## **Dienst für Pflege und Entwicklung**

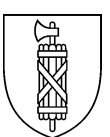

## **Anleitung zur Erfassung des Anhangs 1 KNUG**

Das vorliegende Merkblatt enthält allgemeine Hinweise sowie eine Schritt-für-Schritt-Anleitung für das Ausfüllen des Excel-Formulars «Anhang 1 KNUG – Erfassung der Ausbildungsleistung (Ist-Situation)». Das Dokument dient zur Erhebung der geleisteten Ausbildungswochen in Ihrem Betrieb während dem **Kalenderjahr 2023**.

Für Rückfragen steht Ihnen Irene Fischbacher, Fachmitarbeiterin im Dienst für Pflege und Entwicklung im Gesundheitsdepartement [\(ausbildungsverpflichtung@sg.ch\)](mailto:ausbildungsverpflichtung@sg.ch) gerne zur Verfügung.

## **Allgemeine Hinweise**

- Das Excel-Dokument enthält mehrere Tabellenblätter, wobei lediglich die Tabellenblätter 1–3 für die Eingabe der Daten relevant sind:
	- 1. Erfassung Ausbildungsleistung: Eigentliche Deklaration der Ausbildungsleistung
	- 2. Externe Praktika plus: Deklaration von Ausbildungsleistungen, die im Rahmen von externen Praktika geleistet wurden
	- 3. Externe Praktika minus: Deklaration von Ausbildungsleistungen, die im Rahmen von externen Praktika von anderen Institutionen oder Organisationen des Gesundheitswesens geleistet wurden
	- 4. Berechnungsgrundlagen: Dient als Basis für die automatische Berechnung der geleisteten Ausbildungswochen in Tabellenblatt 1
- Die Ausbildungsleistungen werden jeweils für das vorgegebene Kalenderjahr (d.h. vom 1. Januar bis 31. Dezember) erfasst. Ausschlaggebend für die Abrechnung ist die Anzahl der praktisch geleisteten Ausbildungswochen exkl. Ferien und Schultage. Um das Ausfüllen zu vereinfachen, wird die Anzahl der Ausbildungswochen, wenn immer möglich, automatisch anhand der Anzahl der unterzeichneten Ausbildungsverträge berechnet. Im Bereich der Tertiärstufe A (Bachelor of Science in Pflege und Bachelor of Science in Sozialer Arbeit) ist dies nicht möglich, weshalb die exakte Anzahl an praktisch geleisteten Ausbildungswochen anzugeben ist (vgl. nachfolgendes Beispiel unter Ziff. 5, Seite 3).
- Institutionen und Organisationen erfassen ihre Angaben in den dafür vorgesehenen, hellgrün markierten Zellen. Wurden in einem Beruf keine Ausbildungsleistungen durchgeführt, so wird die Zelle leer gelassen (es erfolgt kein Null-Eintrag).
- Die Kommentarfunktion sowie Angaben ausserhalb des offiziellen Formulars können für interne Zwecke genutzt werden (keine Berücksichtigung bei der Abrechnung)

## **Anleitung zum Ausfüllen des Excel-Dokuments**

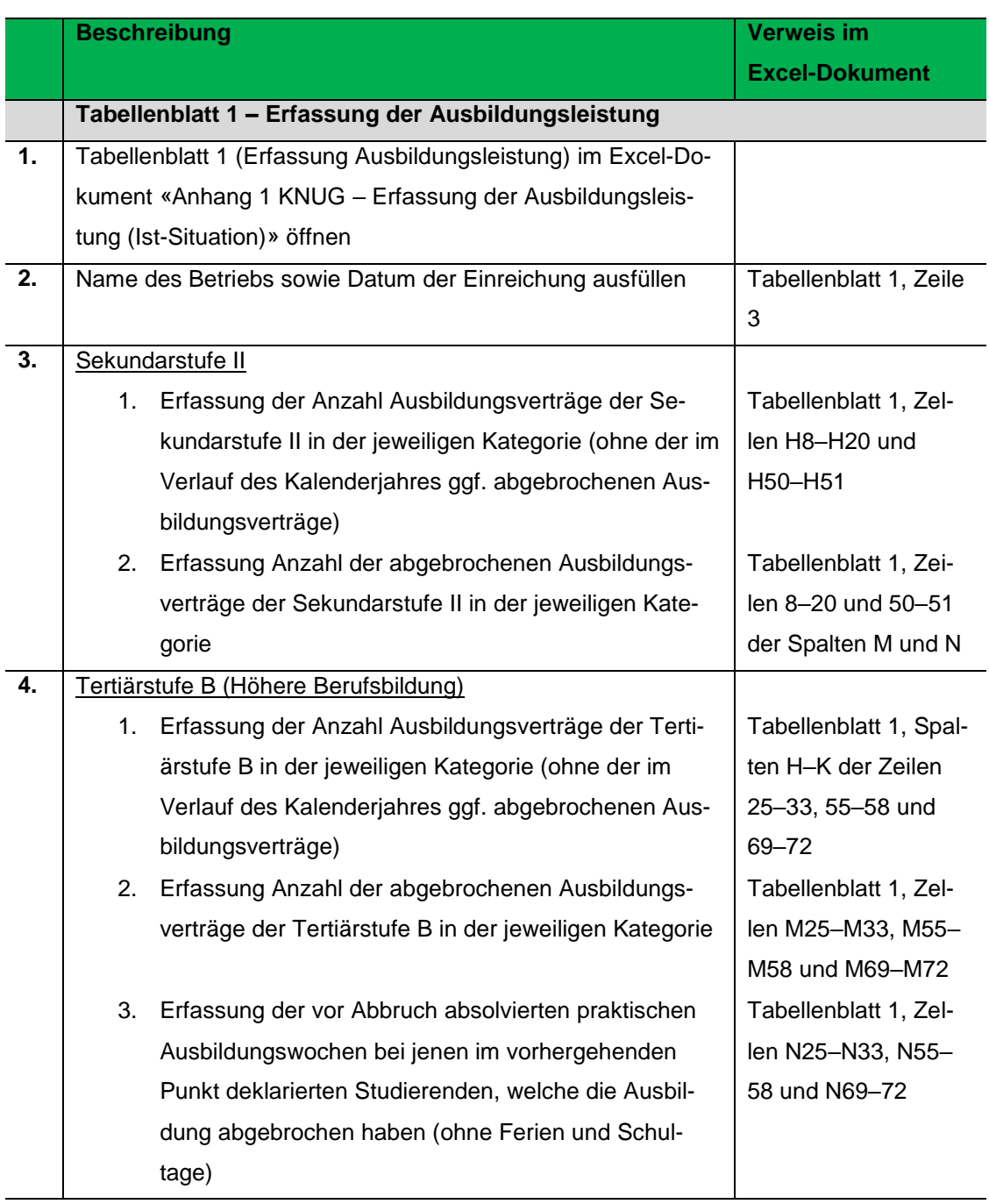

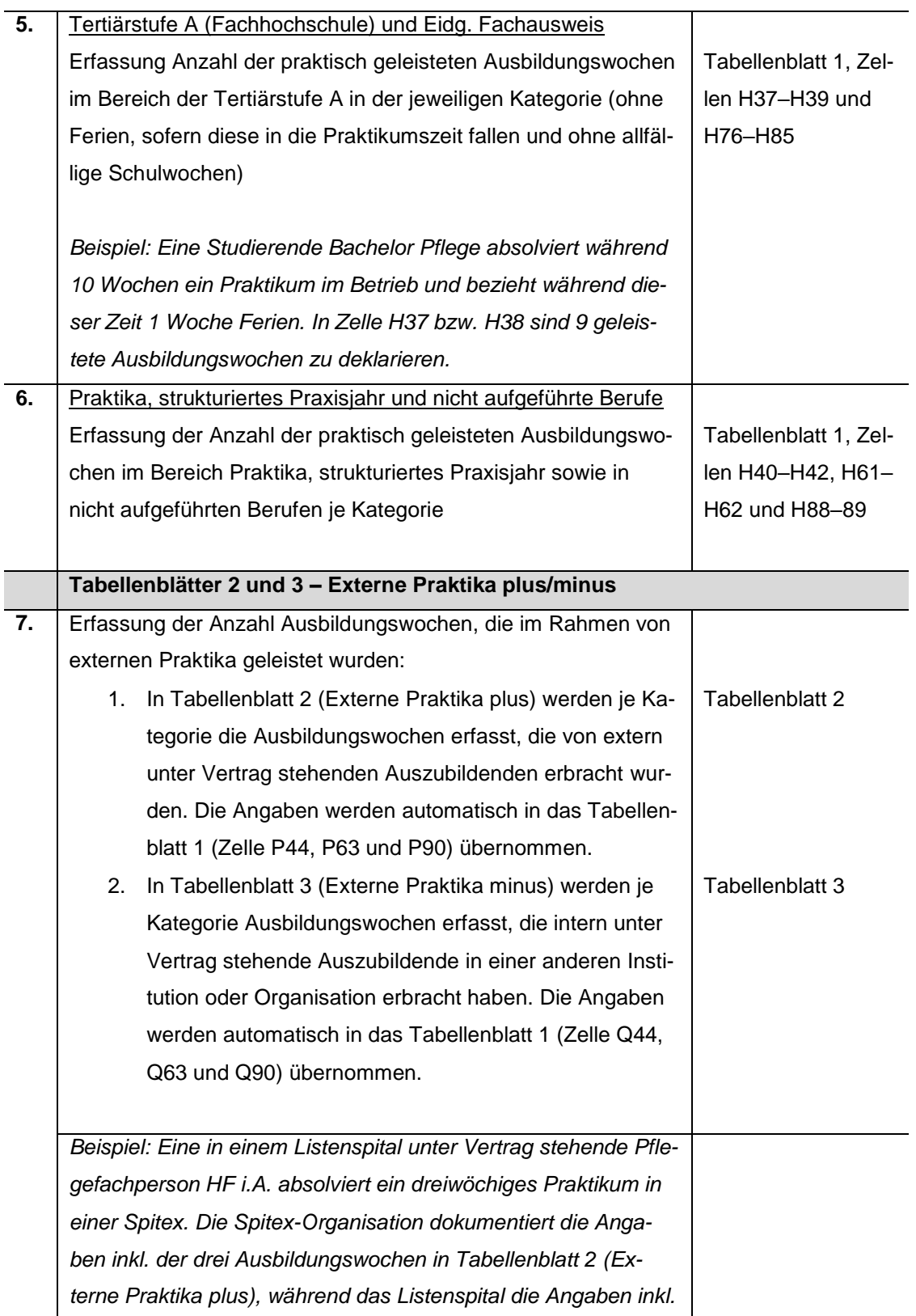

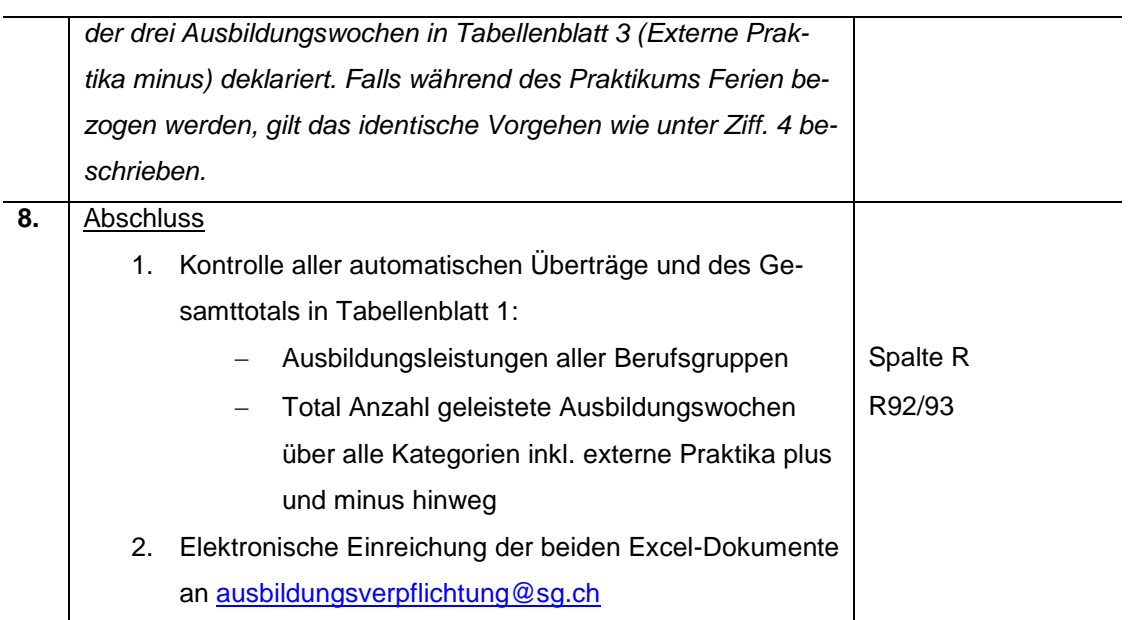